## **Synergy ParentVUE App (Android)**

**NOTE:** You must activate your account on a computer before using this app. Legal parents/guardians can pick up an activation letter at the school's front office with proper ID.

- 1. Download the **ParentVUE app** from Google Play.
- 2. Once downloaded, press the app to open it.
- 3. Press **Accept** to allow access to Location.
- 4. When the Welcome message appears, swipe to the left.
- 5. Press **Enter Manually** at the bottom of the screen.
- 6. Enter the district's URL: [https://synergyweb.pusd11.net](https://synergyweb.pusd11.net/)
- 7. Press **Test**.
- 8. Press **OK** to the successfully established connection message.
- 9. Then press **Done**.
- 10. Enter your **Username** and **Password**.

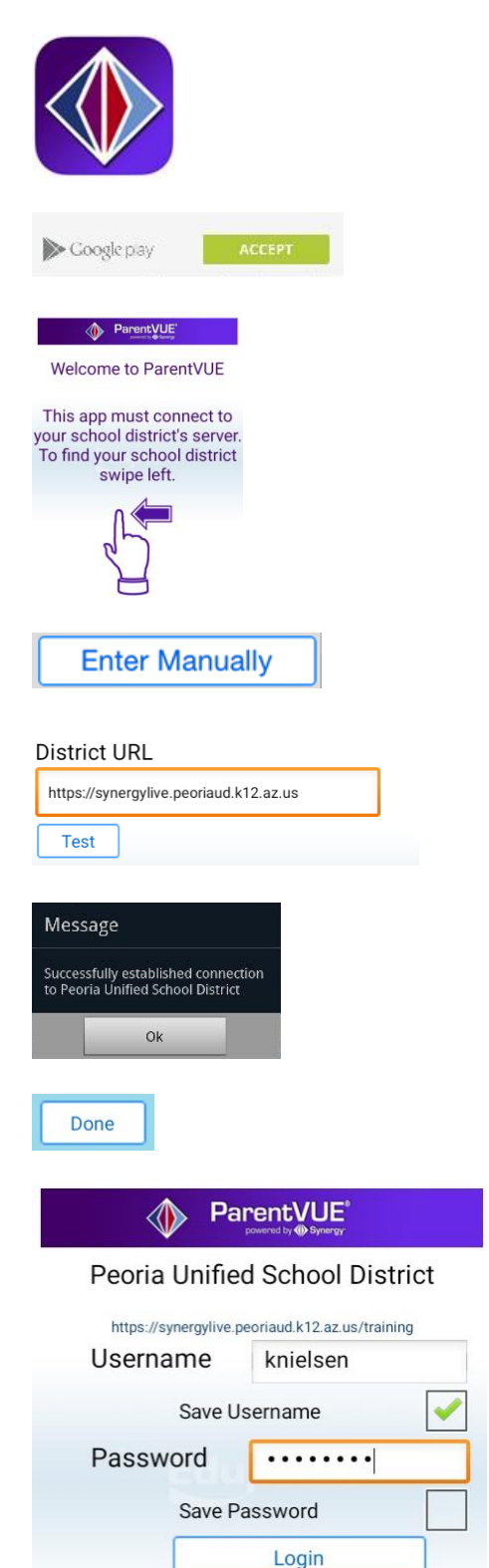

11. Then press **Login**.

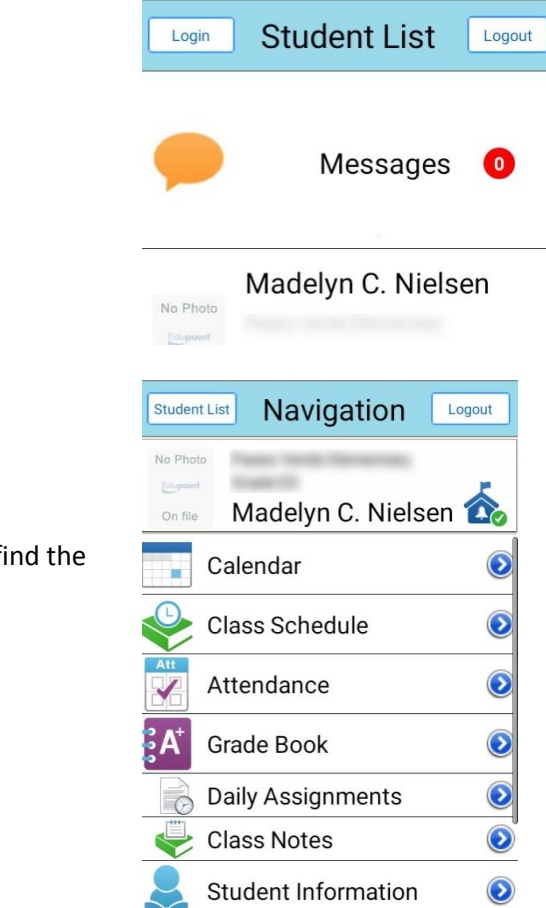

13. Use the Navigation links in the list to find the information you need.

12. Press to select a child.